### *GUIDE D'UTILISATION DE NEXTCLOUD*

**Un cloud est un « disque dur » en ligne, permettant de stocker et d'accéder à tout moment à ses données à partir de n'importe quel ordinateur connecté à Internet.**

**Grâce à ses identifiants académiques, chaque enseignant possède un cloud académique, gratuit et sécurisé. Ce pas à pas vous présente comment l'utiliser simplement sur un ordinateur.**

### **A – ACCES AU CLOUD ACADÉMIQUE (NEXTCLOUD) en ligne**

1 **Se connecter au cloud académique** avec ses identifiants académiques (les mêmes que pour PARTAGE) à l'adresse suivante :

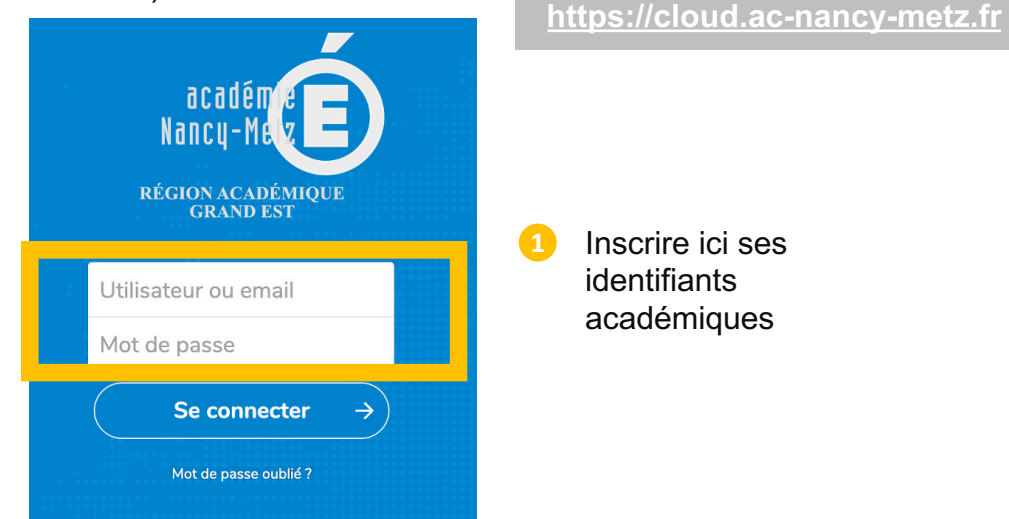

2 Vous **accédez aux documents stockés** sur votre cloud :

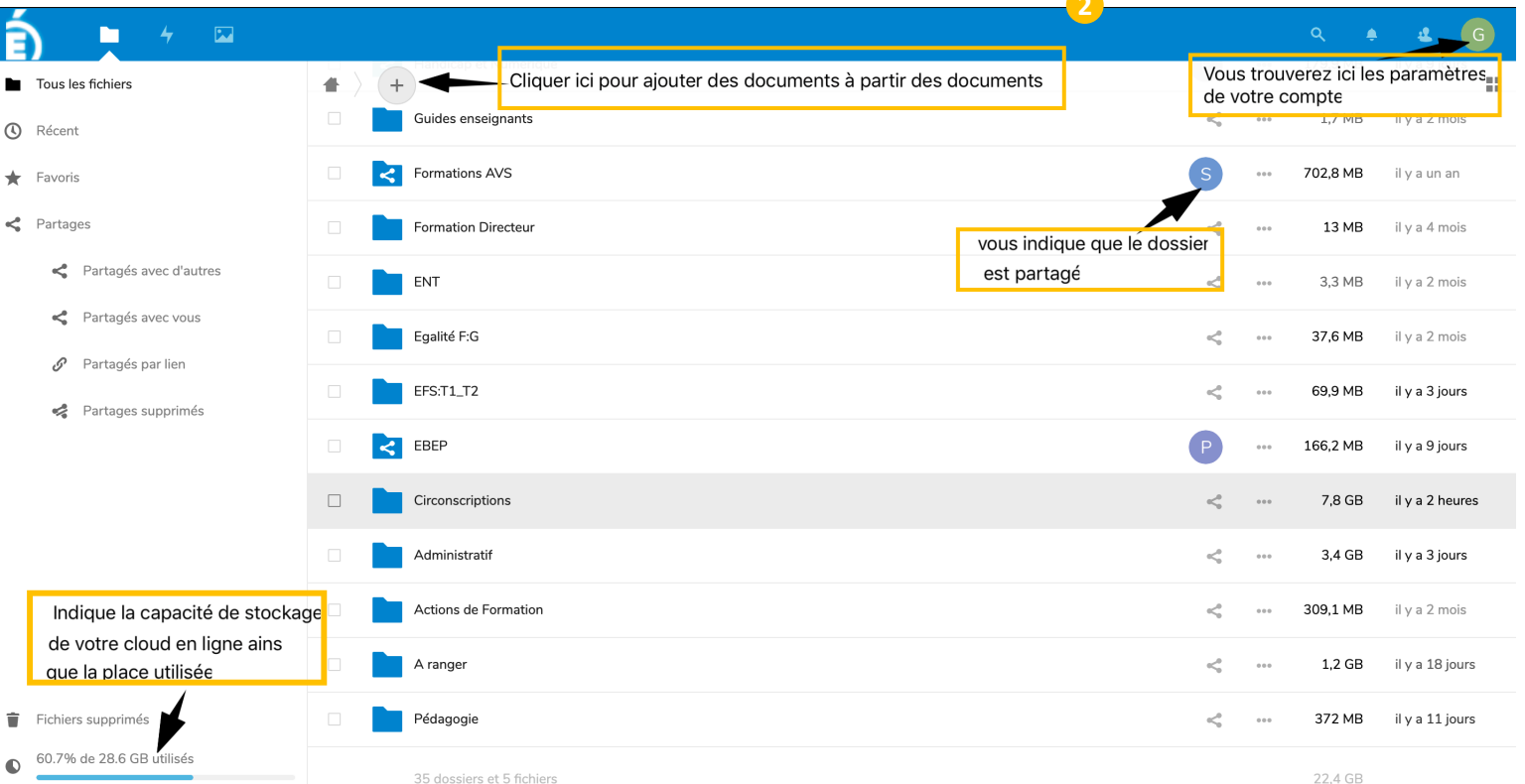

### *ÉQUIPE DES FORMATEURS AUX USAGES DU NUMÉRIQUE – MOSELLE*

# **CLOUD ACADÉMIQUE**

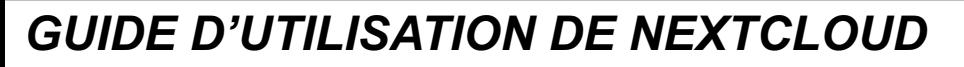

### **B – UTILSER UN DOCUMENT DU CLOUD**

 $\boldsymbol{\Delta}$ 

3 Cliquer une fois sur un dossier ou un document **pour l'ouvrir**. Les documents texte et tableur peuvent être modifiés. Voir ci-contre :

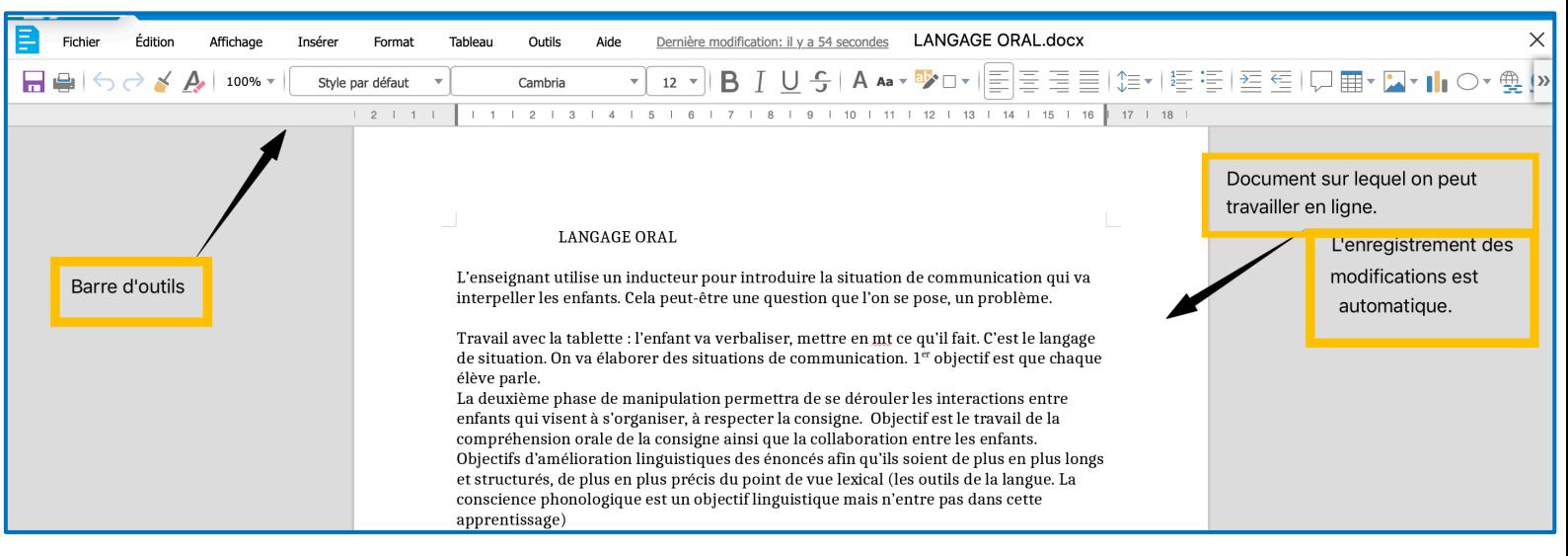

Vous pouvez aussi télécharger le document. Pour ce faire, il faut aller sur **« … »**

 $|C|$ 

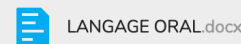

9 KB

```
il y a 32 minutes
```
### **C – PARTAGER UN DOCUMENT DU CLOUD**

Vous pouvez **partager** un document avec d'autres personnes. -soit directement si les personnes sont des membres de l'académie Nancy-Metz

-soit par lien si la personne n'est pas un membre de l'académie. Dans ce cas, on vous demandera de protéger ce lien par un MDP que vous donnerez à la personne. **4**

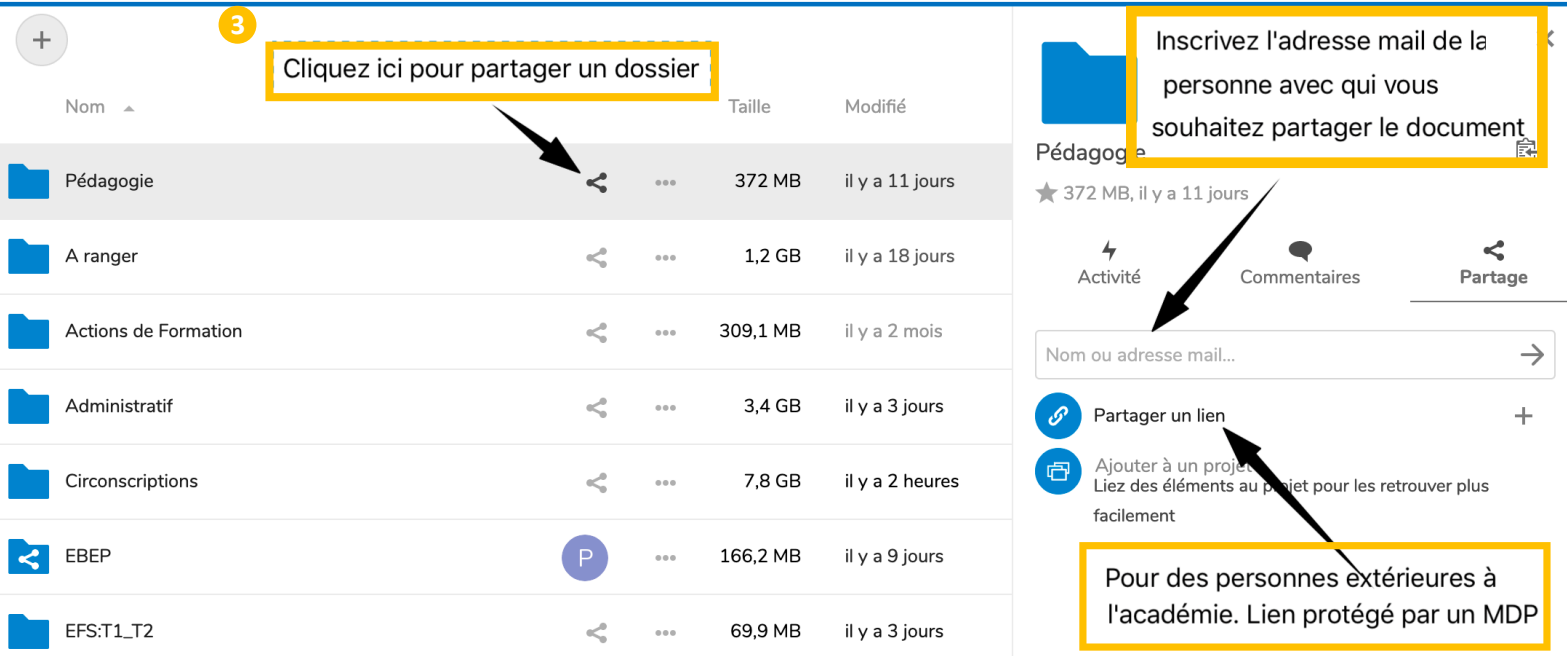

*ÉQUIPE DES FORMATEURS AUX USAGES DU NUMÉRIQUE – MOSELLE*

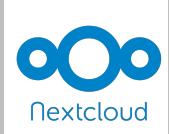

# **CLOUD ACADÉMIQUE**

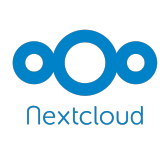

## *GUIDE D'UTILISATION DE NEXTCLOUD*

### **C – PARTAGER UN DOCUMENT DU CLOUD (suite)**

5

Quand vous partagez un document, vous pouvez décider si le document sera **en lecture seule** ou si la personne désignée peut également **le modifier**. Dans le dernier cas, si elle le modifie, les modifications seront également enregistrées dans votre document initial.v

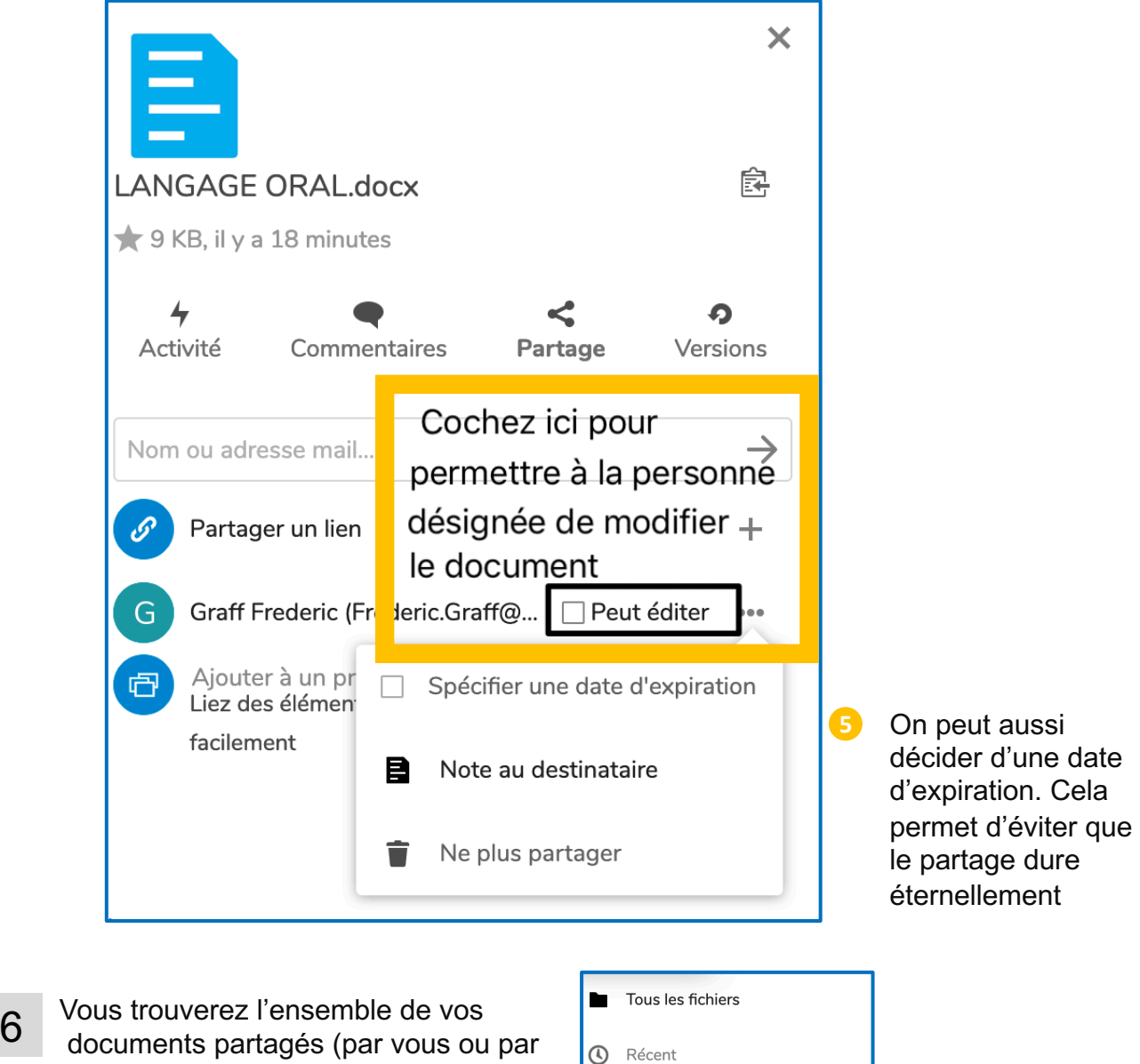

documents partagés (par vous ou par d'autres) à droite de votre écran.

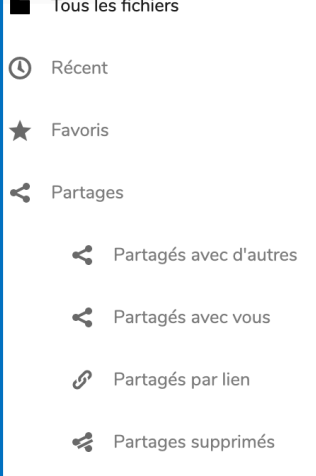